# Le Digital Scrapper®

## **Ornamental Fonts - CropBats AOE (Photoshop Elements)**

**Digi Scrap Tutorial by Jen White on March 6, 2012**

Scrapbooking is typically thought of as rectangular.

We use our rectangle-shaped camera to take rectangle-shaped photos that get imported into our rectangle-shaped software where we create rectangle-shaped scrapbook pages that get bound into rectangle-shaped books.

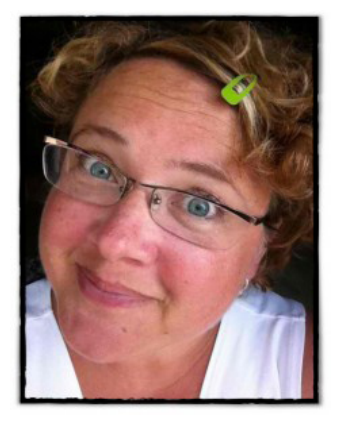

I'm feeling a little sharp around the edges right about now, how about you? Well, good news! Today's tutorial is all about circles! Crop circles, in fact.

Follow along with me as I show you one simple use for yet another free ornamental font.

The focus of today's tutorial will be on this free ornamental font: **CropBats AOE** Free Font

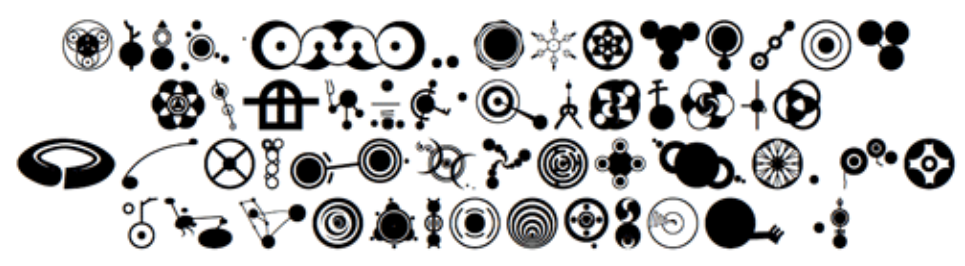

**Step One: Download the Ornamental Font**

This tutorial does not contain a link to directly download the font.

- Copy and Paste the name of the font in your browser's search bar.
- Download the font from the site of your choice.
- Unzip and install the font on your computer.

#### **Step Two: Add a Lowercase U**

I started with a 12x12 inch scrapbook page set at 300ppi.

• Get the Horizontal Type tool.

 • In the Options Bar, open the Font Picker and choose CropBats AOE. Then set the Size to 1296 points.

• (1296 points is the highest point size that Photo-

shop Elements 10.0 will go for this font. Your version may have a different limit. If so, simply set it at the highest point size. You can use the Transform options to increase the size later.)

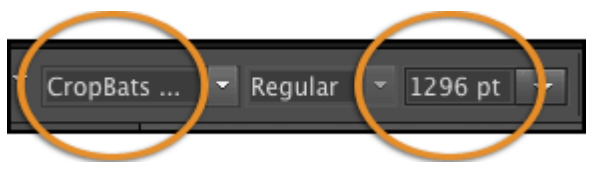

Page 1 Ornamental Fonts - CropBats AOE © 2012 Digital Scrapper, all rights reserved.

- Click in the center of your scrapbook page and type a lowercase U.
- Click on the check mark in the Options Bar to commit the changes.

#### **Step Three: Center the Lowercase U**

- Press Ctrl A (Mac: Cmd A) to Select All.
- Get the Move tool.
- In the Options Bar, click on Align > Horizontal Centers and Align > Vertical Centers.

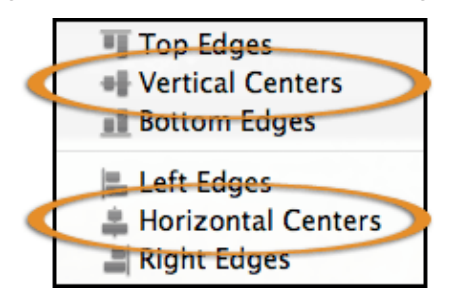

• Press Ctrl D (Mac: Cmd D) to Deselect.

- If you'd like your 'font' to be larger than Photoshop Element's maximum:
- Click on a corner handle of the Bounding Box, hold down the Alt key (Mac: Opt key), and drag outward.
	- If you do not see a Bounding Box, press Ctrl T (Mac: Cmd T) to get the Transform options.
- If you still do not see the Bounding Box, press Ctrl 0 (Mac: Cmd 0) to fit the Bounding Box to the screen.
	- When you are satisfied with the size, double click inside the Bounding Box to commit the changes.
	- I did not resize my 'font'. This is how 1296 points looks on a 12x12 scrapbook page:

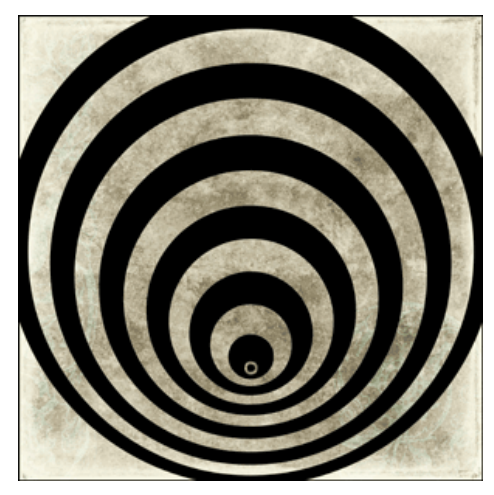

### **Step Four: Use the Lowercase U As a Clipping Mask**

- Open (File > Open) a background paper.
- Holding down the Shift key, click on the paper and drag it onto the scrapbook page.
- In the Menu Bar, choose Layer > Create Clipping Mask.
- (Earlier version of Elements may say "Group With Previous".)
- In the Layers panel, activate the 'font' layer by clicking on it.
- In the Layers panel, lower the Opacity of the 'font' layer to around 50%.

Check out my scrapbook page below using the lowercase U from this ornamental font.

Page 2 Ornamental Fonts - CropBats AOE © 2012 Digital Scrapper, all rights reserved.

This style of ornaments really grabs me. I love whimsy and I love circles. So I've created a couple more scrapbook pages using the CropBats font. You can check them out in the [Digi Scrap Tutorial Galler](http://digitalscrapper.com/forums/gallery/showgallery.php?cat=1027)y.

P.S. This scrapbook page is about our daughter, Paige. She is almost an RN. :)

Credits:

Digi Scrap Tutorial by Jen White using Photoshop Elements 10.0 Photos and Layout by Jen White Paper and Embellishments by Julie Mead, *[Timeless Classic](http://www.scrappersguide.com/kits/timeless-classics-kit/)* Fonts: CropBats AOE, Myriad Pro

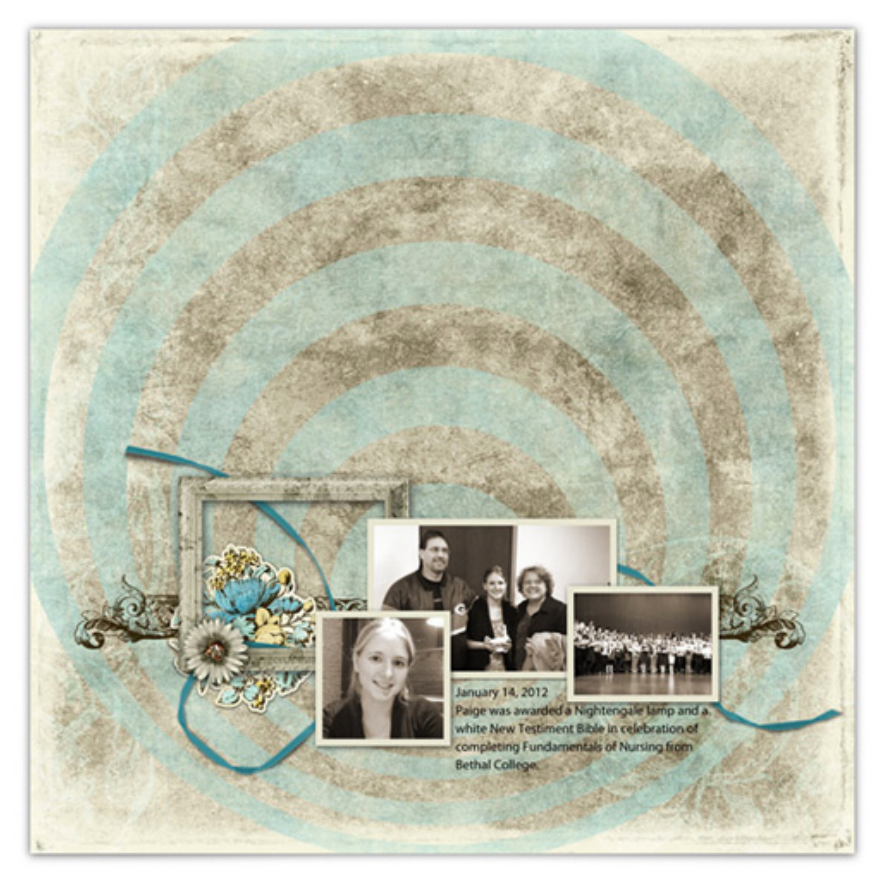